# **Learn-Stick – Bedienung und Einrichtung (LiberKey)**

# **Welche Funktion hat LiberKey und was sind portable Programme?**

LiberKey ist eine Starter-Software für portable Programme, welche auf den Learn-Sticks seit dem Schuljahr 2011/ 2012 zur Anwendung kommt. Portable Programme benötigen keine eigentliche Installation (Admin-Rechte erforderlich) und Hinterlassen keine Dateien auf dem Gast-System.

Portable Programme laufen meist von portablen Datenträgern (USB-Sticks) aus, verrichten ihren Dienst aber auch von einem beliebigen anderen Datenträger (z.B. von der internen Festplatte, von wo sie sogar schneller starten).

Ein Vorteil von LiberKey liegt im automatischen Update der Programme. Zudem können zusätzliche LiberKey-Programme aus der LiberKey-Software heraus gesucht und anschliessend ohne eigenes Zutun installiert werden.

# **Bedienung und Einrichtung**

Die wichtigsten Aspekte rund um die Bedienung und das Einrichten des Sticks (LiberKey) auf eigenen Bedürfnisse finden sich hier beschrieben:

http://www.ksseetal.ch/02ict/?Digi\_Schultasche:Bedienung\_DS\_SEK\_I\_LK

Auf diese Seite gelangt man auch durch eine Doppelklick auf das Anleitungssymbol in der rechten Seitenleiste von Liberkey. Von dort gelangt man über "Links" auf die digiBag-Seite der KSW, wo sich alle Anleitungen zum Learn-Stick und zu Learn-Stick-Programmen befinden.

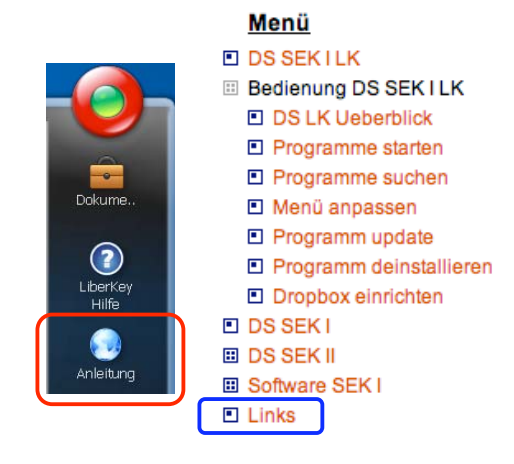

### **Hinzufügen von eigenen Programmen (Nicht-LiberKey-Programme)**

Diese Anleitung bezieht sich auf das Hinzufügen von portablen Programmen, die (noch) nicht über den LiberKey-Onlinekatalog automatisch auf den Stick installiert werden können. Programm-Installer (\*.paf.exe) aus der PortableApps-Sammlung (http://portableapps.com/apps) können normal mit Doppelklick gestartet werden; Liber-Key schaltet sich unmittelbar vor dem Kopiervorgang dazwischen, übernimmt die weitere Installation und beendet diese auch.

Die folgenden Schritte beziehen sich auf das Programm "Tastaturschreiben", welches manuell installiert werden muss.

(1) Kopieren des Programmordners (hier "Tastaturschreiben") in den Ordner "MyApps" auf dem Learn-Stick:

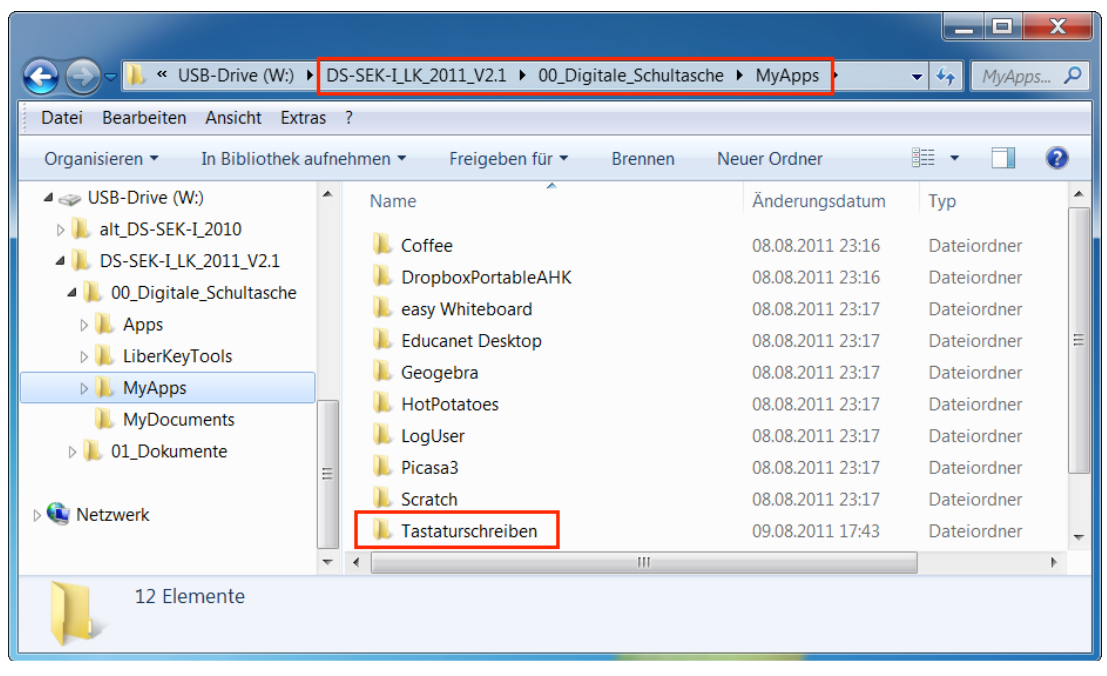

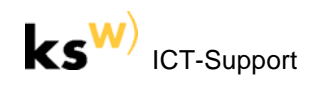

(2) *(falls erwünscht)* Neue Kategorie im Menü von LiberKey erstellen. Diese Aktion erfolgt über einen Rechtsklick ans gewünschte Ort (hier auf den Eintrag "8 Fachanwendungen"):

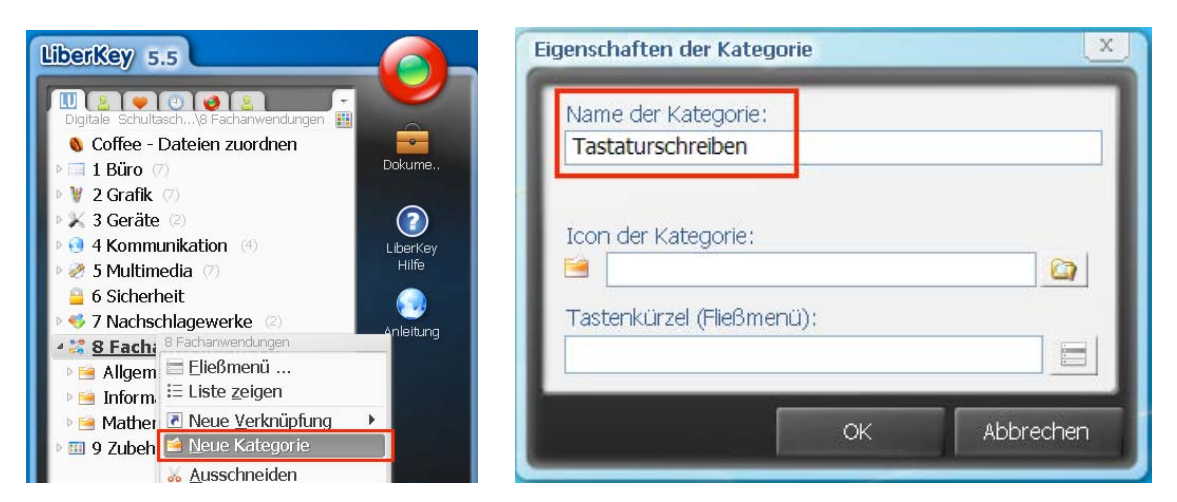

(3) Nun das gewünschte Programm (erkennbar an der Dateiendung \*.exe, ausnahmsweise \*.bat oder \*.cmd) in den eben erstellten Ordner ziehen:

Falls man nicht sicher ist, welches oder wo die auszuführende Datei ist, kann man auch den Assistenten von LiberKey verwenden (vgl. Anhang).

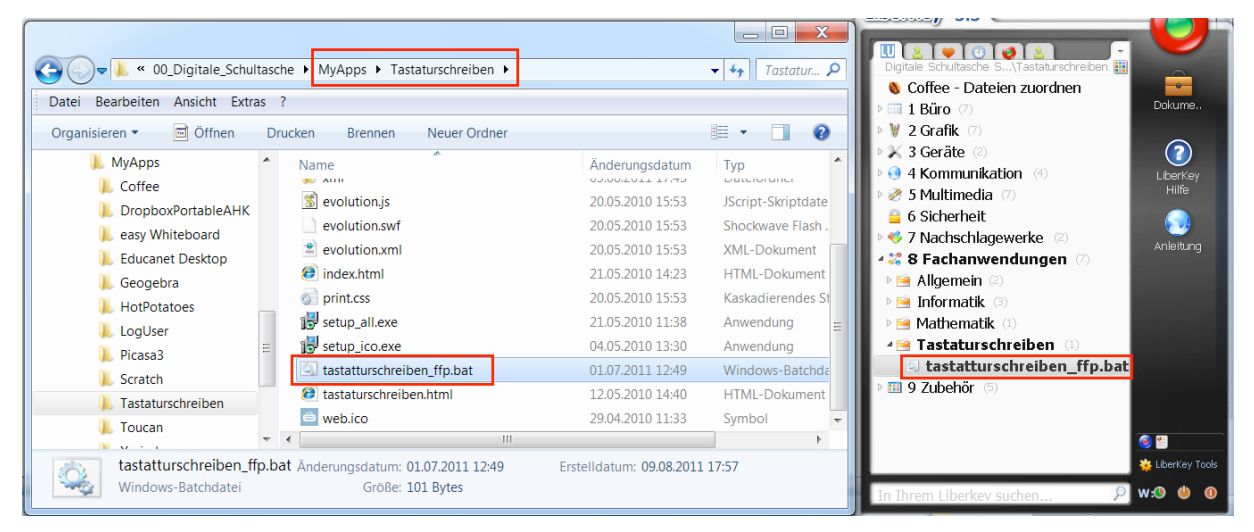

(4) *(falls erwünscht)* Name, Icon sowie Beschreibung des Programms ändern. Diese Aktion erfolgt über einen Rechtsklick auf das Programm und dann VERKNÜPFUNGSEIGENSCHAFTEN…:

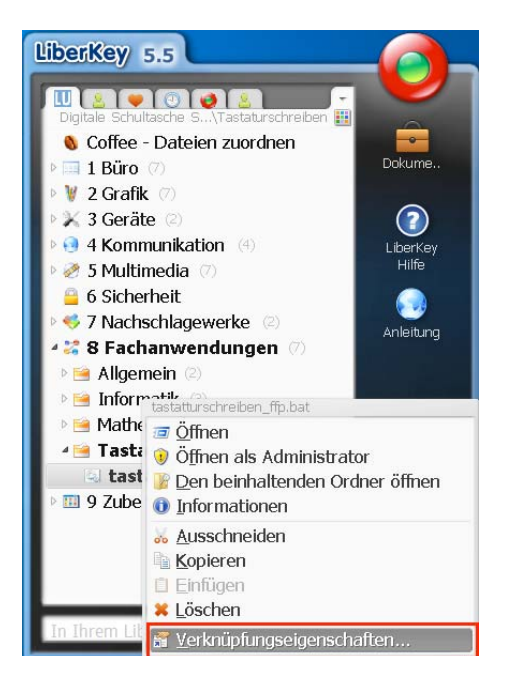

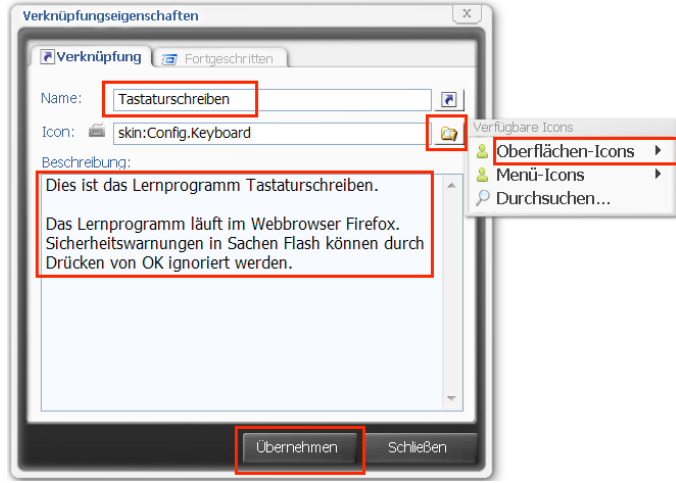

Im Beispiel kommt das Programm ohne eigenes Icon. Ein geeignetes "Tastatur"-Icon wurde nach einem Klick auf das Ordner-Symbol unter OBERFLÄCHEN-ICONS / CONFIG gefunden.

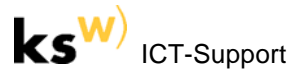

#### (5) LiberKey sollte nun so aussehen:

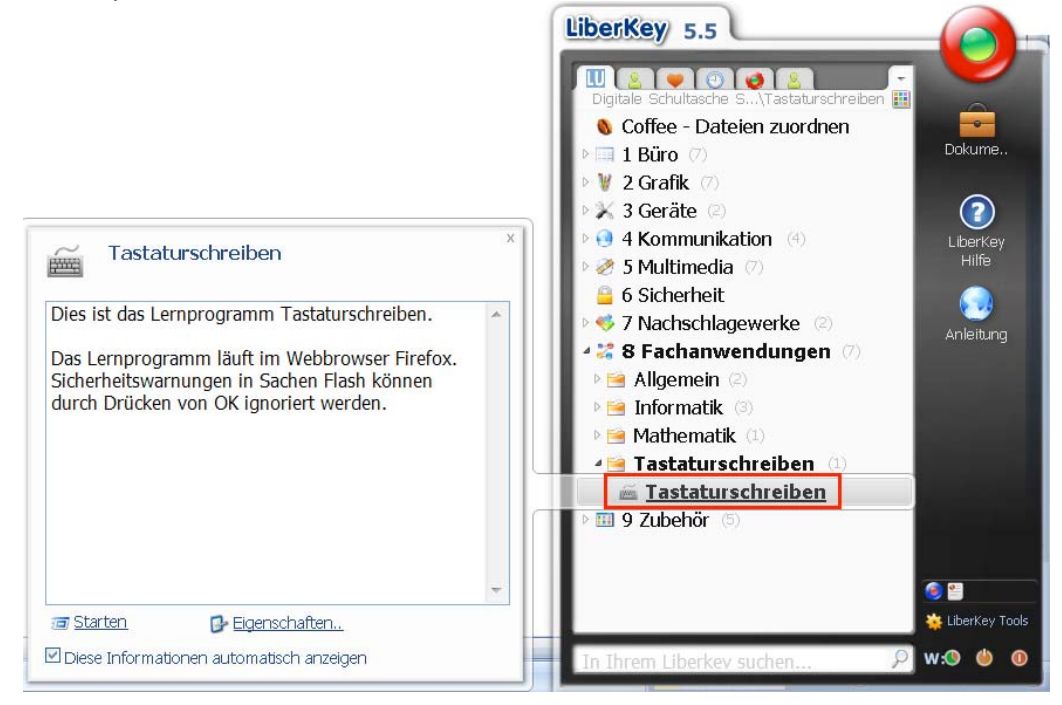

#### **Anhang: Alternativer Weg für das Hinzufügen von eigenen Programmen**

(1) Auf LIBERKEY TOOLS (unten rechts) klicken und dann den Befehl PROGRAMME HINZUFÜGEN wählen:

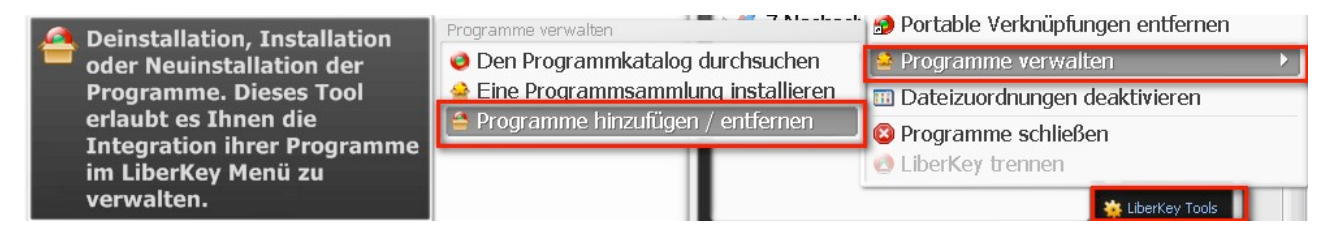

(2) Auf PROGRAMME HINZUFÜGEN klicken und anschliessend AUS "MYAPPS" selektieren:

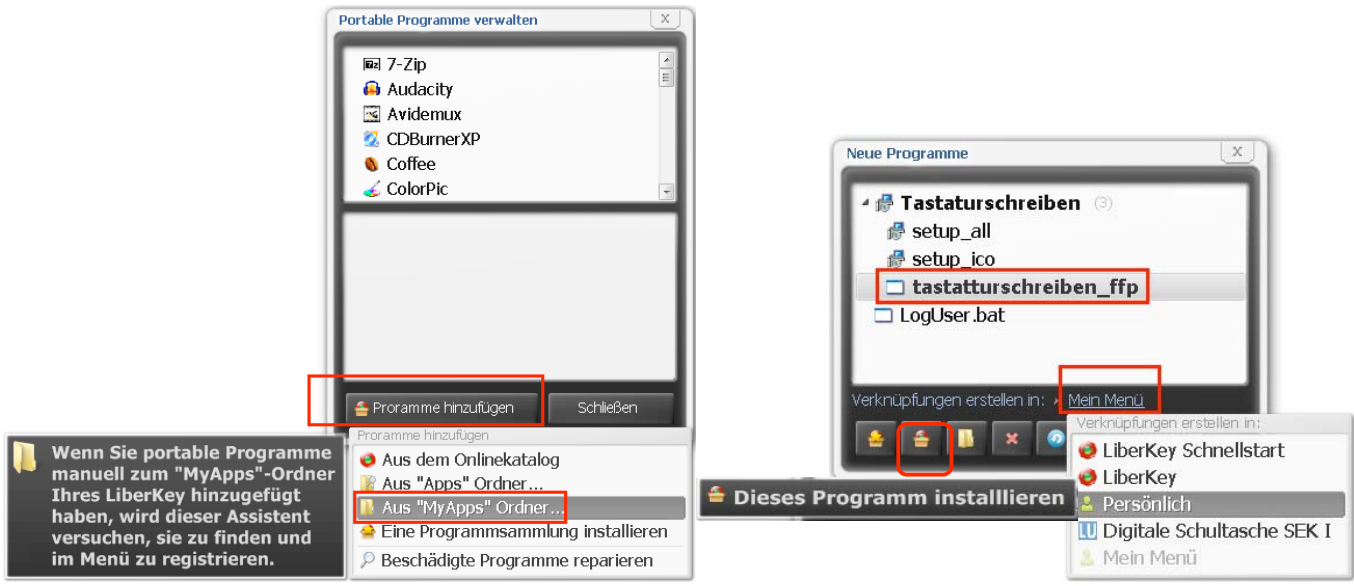

(3) Das zu installierende Programm auswählen, den Erscheinungsort in LiberKey festlegen (im Beispiel von "Mein Menü" zu "Persönlich" geändert) und auf den zweiten Button von links (DIESES PROGRAMM INSTALLIEREN) drücken.